#### **IBM PS/2 XGA and XGA-2 Diskette Package** Book Cover

COVER Book Cover

-------------------------------------------------------------------------- **IBM Personal System/2**

**XGA-2 Device Driver Installation Instructions**

Part Number 42G0294

--------------------------------------------------------------------------

#### **IBM PS/2 XGA and XGA-2 Diskette Package** Notices

NOTICES Notices

+--- **Note** -----------------------------------------------------------+ ¦ ¦ ¦ Before using this information and the product it supports, be sure ¦ ¦ to read the general information under Appendix B, "Notices" in ¦ ¦ topic B.0. ¦ ¦ ¦

+--------------------------------------------------------------------+

EDITION Edition Notice **First Edition (November 1992)**

**The following paragraph does not apply to the United Kingdom or any country where such provisions are inconsistent with local law**: INTERNATIONAL BUSINESS MACHINES CORPORATION PROVIDES THIS PUBLICATION "AS IS" WITHOUT WARRANTY OF ANY KIND, EITHER EXPRESS OR IMPLIED, INCLUDING, BUT NOT LIMITED TO, THE IMPLIED WARRANTIES OF MERCHANTABILITY OR FITNESS FOR A PARTICULAR PURPOSE. Some states do not allow disclaimer of express or implied warranties in certain transactions, therefore, this statement may not apply to you.

This publication could include technical inaccuracies or typographical errors. Changes are periodically made to the information herein; these changes will be incorporated in new editions of the publication. IBM may make improvements and/or changes in the product(s) and/or the program(s) described in this publication at any time.

It is possible that this publication may contain reference to, or information about, IBM products (machines and programs), programming, or services that are not announced in your country. Such references or information must not be construed to mean that IBM intends to announce such IBM products, programming, or services in your country.

Requests for technical information about IBM products should be made to your IBM Authorized Dealer or your IBM Marketing Representative.

# **¦ Copyright International Business Machines Corporation 1992. All rights reserved.**

Note to U.S. Government Users -- Documentation related to restricted rights -- Use, duplication or disclosure is subject to restrictions set forth in GSA ADP Schedule Contract with IBM Corp.

#### **IBM PS/2 XGA and XGA-2 Diskette Package** Table of Contents

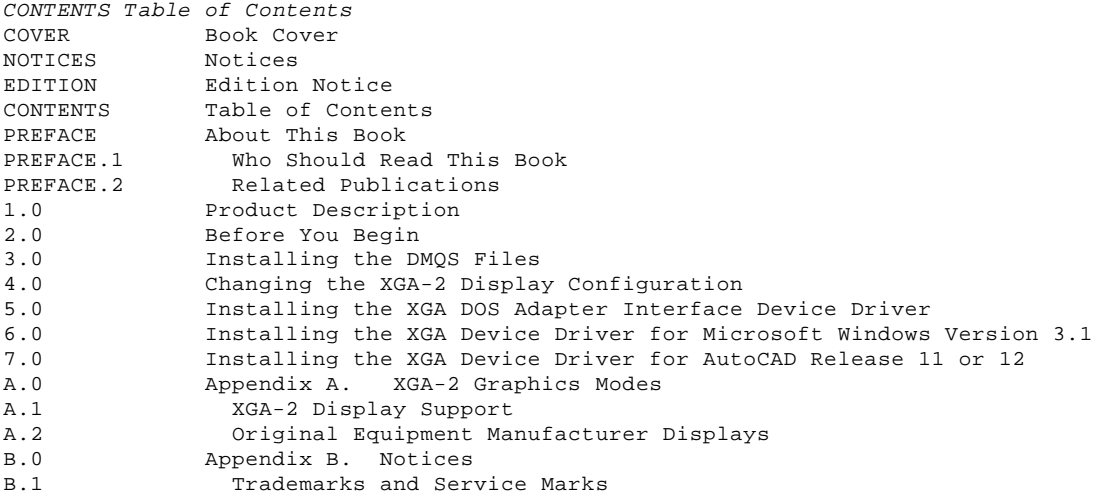

#### **IBM PS/2 XGA and XGA-2 Diskette Package** About This Book

PREFACE About This Book This book describes the installation of the device drivers for a computer with one of the following XGA subsystems installed:

XGA subsystem on the system board

XGA Display Adapter/A

XGA-2 subsystem on the system board

XGA-2 Display Adapter/A

Several device drivers and files are discussed in detail in this publication.

 The Display Mode Query and Set (DMQS) files provide information about the display connected to an XGA-2 subsystem on the system board or an XGA-2 Display Adapter/A.

 The XGA DOS Adapter Interface device driver allows 8514/A Adapter Interface or XGA DOS Adapter Interface application programs to be run.

 The XGA Windows device driver allows Microsoft Windows Version 3.1 to be run using XGA features.

 The XGA device driver for AutoCAD runs application programs for AutoCAD Release 11 or Release 12.

Subtopics PREFACE.1 Who Should Read This Book

PREFACE.2 Related Publications

# **IBM PS/2 XGA and XGA-2 Diskette Package** Who Should Read This Book

PREFACE.1 Who Should Read This Book

This book is intended for those who have an XGA subsystem installed in their computer and who will install and configure the device drivers for that subsystem.

#### **IBM PS/2 XGA and XGA-2 Diskette Package** Related Publications

PREFACE.2 Related Publications

In addition to this book, you might want to refer to the following:

IBM Personal System/2 Video Technical Reference, part number 42G2193.

The original documentation that came with your computer.

Technical publications are available for purchase from IBM Authorized Dealers and through the IBM Technical Directory.

#### **IBM PS/2 XGA and XGA-2 Diskette Package** Product Description

1.0 Product Description The IBM PS/2 XGA Device Drivers Diskette (Version 2.00 or later) in this package contains the following device drivers and files:

 Display Mode Query and Set (DMQS) files Device driver for the XGA (\*) DOS Adapter Interface Device driver for Microsoft (\*\*) Windows\*\* Version 3.1 Device driver for AutoCAD\*\* Release 11 or 12

AIX\* support for the XGA video subsystem is an integral part of AIX PS/2\* 1.3. No device drivers for AIX are supplied in this package.

OS/2\* support for the XGA video subsystem and Windows application programs is an integral part of OS/2 2.0. No device drivers for OS/2 support are supplied in this package.

#### **Notes:**

- 1. The device drivers and instructions in this package should not be used with OS/2 2.0 unless stated otherwise.
- 2. Support for the following features requires a computer that has OS/2 2.00.1 or later preinstalled which supports XGA-2. Service Pak # XR06050 is required to upgrade OS/2 2.0 to support XGA-2. The Service Pak can be obtained by calling 1-800-3-IBMOS2 (1-800-342-6672).

 Use of IBM\* 95xx displays Use of 64K color mode Use of WIN-OS/2\* support Display of 1024 x 768 noninterlaced mode with a non-IBM display Display of 800 x 600 mode

Descriptions of the device drivers and files follow:

# **The Display Mode Query and Set (DMQS) files**

 These files are required only with the XGA-2 subsystem on the system board or the XGA-2 Display Adapter/A. It is not necessary to install this option for use with an XGA Display Adapter/A or XGA subsystem on the system board.

 Install the XGA DMQS Display program first to take full advantage of the XGA-2 video subsystem on the system board or an XGA-2 Display Adapter/A, (refer to "Changing the XGA-2 Display Configuration" in topic 4.0).

 **Note:** Additional information about the XGA DMQS Display program can be found in the READ.ME file in the \DIFINST directory of the IBM PS/2 XGA Device Drivers Diskette.

#### **The XGA DOS Adapter Interface device driver**

 The XGA DOS Adapter Interface device driver is used if you want to run DOS applications that are written for the 8514/A Adapter Interface or XGA DOS Adapter Interface.

 Do not install this device driver if you intend to install one of the XGA Windows device drivers. This device driver can be used in a OS/2 2.0 DOS full-screen session.

 **Note:** Additional information about the XGA DOS Adapter Interface can be found in the READ.ME file in the \XGAPCDOS directory of the IBM PS/2 XGA Device Drivers Diskette.

#### **Microsoft Windows device driver**

 If you are installing the XGA device driver for Microsoft Windows Version 3.1:

- You might need your Windows diskettes, even if the Windows program is already installed.
- You will need to know the resolutions your display can support. Refer to the documentation that came with your display to determine the resolution.
- **Note:** More information about the Windows Version 3.1 device driver can be found in the READ.ME file in the \WINV31 directory on the IBM PS/2 XGA Device Drivers Diskette.

**AutoCAD device driver**

#### **IBM PS/2 XGA and XGA-2 Diskette Package** Product Description

 The XGA device driver for AutoCAD should be installed if you have installed AutoCAD Release 11 or 12.

 **Note:** More information about the XGA Device Driver for AutoCAD can be found in the READ.ME file in the \ACAD directory on the IBM PS/2 XGA Device Drivers Diskette.

Contact your place of purchase if the IBM PS/2 XGA Device Drivers Diskette is missing or damaged.

- (\*) Trademark of the IBM Corporation.
- (\*\*) Microsoft and Windows are trademarks of the Microsoft Corporation and AutoCAD is a trademark of Autodesk, Inc.

#### **IBM PS/2 XGA and XGA-2 Diskette Package** Before You Begin

2.0 Before You Begin

**Note:** If you will be using an XGA Display Adapter/A or an XGA-2 Display Adapter/A and have not yet installed it, refer to the installation instructions for that adapter. If you are installing this adapter in a computer that has no diskette drives (medialess), check with your Local Area Network (LAN) administrator for instructions about installing device drivers.

You must have at least one of the following:

- An XGA subsystem on the system board
- An XGA Display Adapter/A
- An XGA-2 subsystem on the system board
- An XGA-2 Display Adapter/A

Your operating system must be installed in your computer.

If you plan to install an XGA Windows device driver, be sure Microsoft Windows Version 3.1 is installed in your computer before you install the XGA Windows device driver.

If you plan to install the XGA AutoCAD device driver, be sure AutoCAD Release 11 or 12 is installed in your computer before you install the XGA AutoCAD device driver.

**Note:** The XGA subsystem is supported by DOS Version 3.3 and later.

#### **IBM PS/2 XGA and XGA-2 Diskette Package** Installing the DMQS Files

3.0 Installing the DMQS Files You must install the XGA DMQS Files first to take full advantage of the XGA-2 subsystem on the system board or an XGA-2 Display Adapter/A.

To install the files:

1. Turn on the computer.

- 2. Insert the IBM PS/2 XGA Device Drivers Diskette in drive A. At a DOS command prompt (usually the c:\ prompt), type **a:install** and press **Enter**.
- 3. At the DOS Installation Program for the XGA Device Drivers screen, select **Install/Update XGA DMQS Display Information File(s)**. Do not press **Enter**.
- 4. If a diskette containing display identification information was not supplied with the display you attached to the XGA subsystem, continue with step 5.

 If a diskette containing display identification information was supplied, continue with step 6.

5. At the next menu, select **Install all XGA DMQS Display Information Files**.

 Press **Enter** and follow the instructions on the screen. Then continue with step 8.

- 6. Insert the diskette containing the display identification information in drive A.
- 7. At the next menu press the **Down Arrow** () to move the X to **Install specific XGA DMQS Display Information File(s)**.

 Press **Enter** and follow the instructions on the screen. Then continue with the next step.

- 8. Press **F3** twice to exit from the DMQS Display Information File Installation Program.
- 9. Select **Quit Installation Program**
- 10. Remove any diskette from drive A.
- 11. Turn off the computer. The DMQS display information files are now installed.

#### **IBM PS/2 XGA and XGA-2 Diskette Package** Changing the XGA-2 Display Configuration

4.0 Changing the XGA-2 Display Configuration This selection allows you to override your display configuration. It should not be used with:

 XGA Display Adapter/A XGA subsystem on the system board An IBM PS/2 display attached to either an XGA-2 Display Adapter/A or an XGA-2 subsystem on the system board.

If you have an IBM PS/2 display, it will automatically be recognized and used to its best capability. Do not follow this procedure. If you do not have an IBM PS/2 display, this function will allow you to utilize the resolution capabilities of the IBM 63xx displays and most non-IBM displays. Refer to Appendix A, " XGA-2 Graphics Modes" in topic A.0 for more information.

- To change your display configuration:
- 1. Turn on the computer.
- 2. Insert the IBM PS/2 XGA Device Drivers Diskette in drive A. At a DOS command prompt (usually the c:\ prompt), type **a:install** and press **Enter**.
- 3. At the DOS Installation Program for the XGA Device Drivers screen, select **Install/Update XGA DMQS Display Information File(s)**. Do not press **Enter**.
- 4. Select **Change XGA Display Configuration Profile**. Press **Enter** and follow the instructions on the screen.
	- **Note:** Overriding the default with a resolution that does not meet or exceeds the supported resolution, can yield unpredictable results.

 Warning: Some multisync displays might appear to function correctly; however damage might occur over time.

- 5. After selecting your configuration, press **Enter** and return to the XGA DMQS (Display Mode Query/Set) Display Information File Installation Program Main Menu.
- 6. Press **F3** once to exit from the DMQS Display Information File Installation Program.
- 7. Select **Quit Installation Program**.

# **IBM PS/2 XGA and XGA-2 Diskette Package** Installing the XGA DOS Adapter Interface Device Driver

5.0 Installing the XGA DOS Adapter Interface Device Driver To install the XGA DOS Adapter Interface device driver:

- 1. Turn on the computer.
- 2. Insert the IBM PS/2 XGA Device Drivers Diskette in drive A. At a DOS command prompt (usually the c:\ prompt), type **a:install** and press **Enter**.
- 3. Select **Install the DOS Adapter Interface Device Driver**. Do not press **Enter**.
- 4. Follow the instructions on the screen.

# **IBM PS/2 XGA and XGA-2 Diskette Package** Installing the XGA Device Driver for Microsoft Windows Version 3.1

6.0 Installing the XGA Device Driver for Microsoft Windows Version 3.1 Refer to the documentation that came with Windows Version 3.1 for information about installing the Windows Version 3.1 program. You might need your Windows diskettes, even if the program is already installed on your computer.

To install the XGA device driver for Windows Version 3.1:

1. Turn on the computer.

- 2. From a DOS command prompt in the directory you have chosen for Windows (for example \WINDOWS), type **setup** and press **Enter**.
- 3. When you see the panel that describes your system configuration, use the cursor keys to highlight the **Display** choice and press **Enter**.
- 4. You will see a list of display adapters. Use the cursor keys to highlight the **Other (Requires disk provided by a hardware manufacturer)** choice and press **Enter**.
- 5. When you are prompted to insert the display device driver diskette provided by the hardware manufacturer, change the command prompt area to **a:\winv31**. Insert the IBM PS/2 XGA Device Drivers Diskette in drive A and press **Enter**.
- 6. You are directed to select one resolution from a list similar to the following:

 IBM XGA 640 x 480 256 Color IBM XGA 640 x 480 65536 Color (XGA-2 only) IBM XGA 800 x 600 256 Color (XGA-2 only) IBM XGA 1024 x 768 Small Fonts IBM XGA 1024 x 768 Large Fonts IBM XGA 1024 x 768 Extra Large Fonts

 Select the resolution you desire, taking into account the capabilities of your display. The 800 x 600 option and the 65536 color option are only available on an XGA-2 subsystem on the system board or an XGA-2 Display Adapter/A. The 1024 x 768 Extra Large Fonts option should only be used for displays of 15 inches or smaller.

- 7. Follow the instructions on the screen.
- 8. Complete the installation by accepting the configuration information on the screen.

You have completed installing the XGA Device Drivers for Windows Version 3.1.

#### **IBM PS/2 XGA and XGA-2 Diskette Package** Installing the XGA Device Driver for AutoCAD Release 11 or 12

7.0 Installing the XGA Device Driver for AutoCAD Release 11 or 12 Refer to the documentation that came with the AutoCAD program for information about installing the program.

To install the XGA device driver for AutoCAD Release 11 or 12:

- 1. Insert the IBM PS/2 XGA Device Drivers Diskette in drive A. At the DOS command prompt type **a:install** and press **Enter**.
- 2. At the Main Menu, type the number to select the **Install the TurboDLD-Lite AutoCAD Device Driver** option.
- 3. Follow the instructions on the screen. (Make note of the drive and directory selected.)
- 4. At the MAIN MENU type the number to select the **Quit Installation Program** option.
- 5. Remove the IBM PS/2 XGA Device Drivers Diskette from drive A.

To configure the AutoCAD program:

- 1. Change the drive and directory to where the TurboDLD-Lite was installed.
- 2. At the DOS command prompt, type **fastacad** and press **Enter**.
- 3. For Release 12 only, add ;C:\TURBODLD to the end of the ACADDRV envionment variable located in the ACADR12.BAT file which was created during AutoCAD installation. For example:

SET ACADDRV=C:\ACAD12\DRV;C:\TURBODLD

- 4. Execute AutoCAD and go to the Configuration menu.
- 5. Type the number to select the **Configure video display** option; press **Enter**. When asked to select a different display, type **Y**; press **Enter**.
- 6. If you are using AutoCAD Release 11, type the number to select the **ADI P386 v4.0/4.1 display** option. If you are using AutoCAD Release 12, type the number to select the **TurboDLD Lite by Panacea Inc.** option; press **Enter**.
- 7. At the Panacea TurboDLD Lite Configuration menu, select the **Select Graphics Board/Resolution** option; press **Enter**.
- 8. Select the **Select Display Graphics Board** option; press **Enter**.
- 9. Select the **XGA Graphics Board** option; press **Enter**.
- 10. Select the **Select Display Resolution** option; press **Enter**.
- 11. Select the desired resolution and press **Enter**.
- 12. Select the **Return to previous menu** option; press **Enter**.
- 13. Select the **Save and Exit** option; press **Enter**. A series of questions are displayed. Press **Enter** repeatedly until the Configuration menu appears.
- 14. If you are using AutoCAD Release 11, type the number to select **Exit to main menu**; press **Enter**. If you are using AutoCAD Release 12, type the number to select the **Exit to drawing editor** option; press **Enter**
- 15. When asked, **Keep configuration changes?**, type **Y** and press **Enter**.

The file, FASTACAD.BAT, has been created in the directory you selected for the device driver installation. This file must be started to set environment variables for the protect mode device driver each time you start AutoCAD. If you want the computer to automatically load FASTACAD, add the following like to your AutoCAD startup batch file.

CALL C:\TURBODLD\FASTACAD

Refer to the documentation that came with your operating system for more information about editing your AUTOEXEC.BAT file.

# **IBM PS/2 XGA and XGA-2 Diskette Package** Appendix A. XGA-2 Graphics Modes

A.0 Appendix A. XGA-2 Graphics Modes The table on the following page illustrates examples of the resolutions that are available with the XGA-2 subsystem on the system board or the XGA-2 Display Adapter/A.

The software supplied with the XGA-2 subsystem on the system board or the XGA-2 Display Adapter/A automatically drives IBM PS/2 displays at the best resolution and refresh rate for the display attached.

Subtopics A.1 XGA-2 Display Support A.2 Original Equipment Manufacturer Displays

# IBM PS/2 XGA and XGA-2 Diskette Package<br>XGA-2 Display Support

# A.1 XGA-2 Display Support

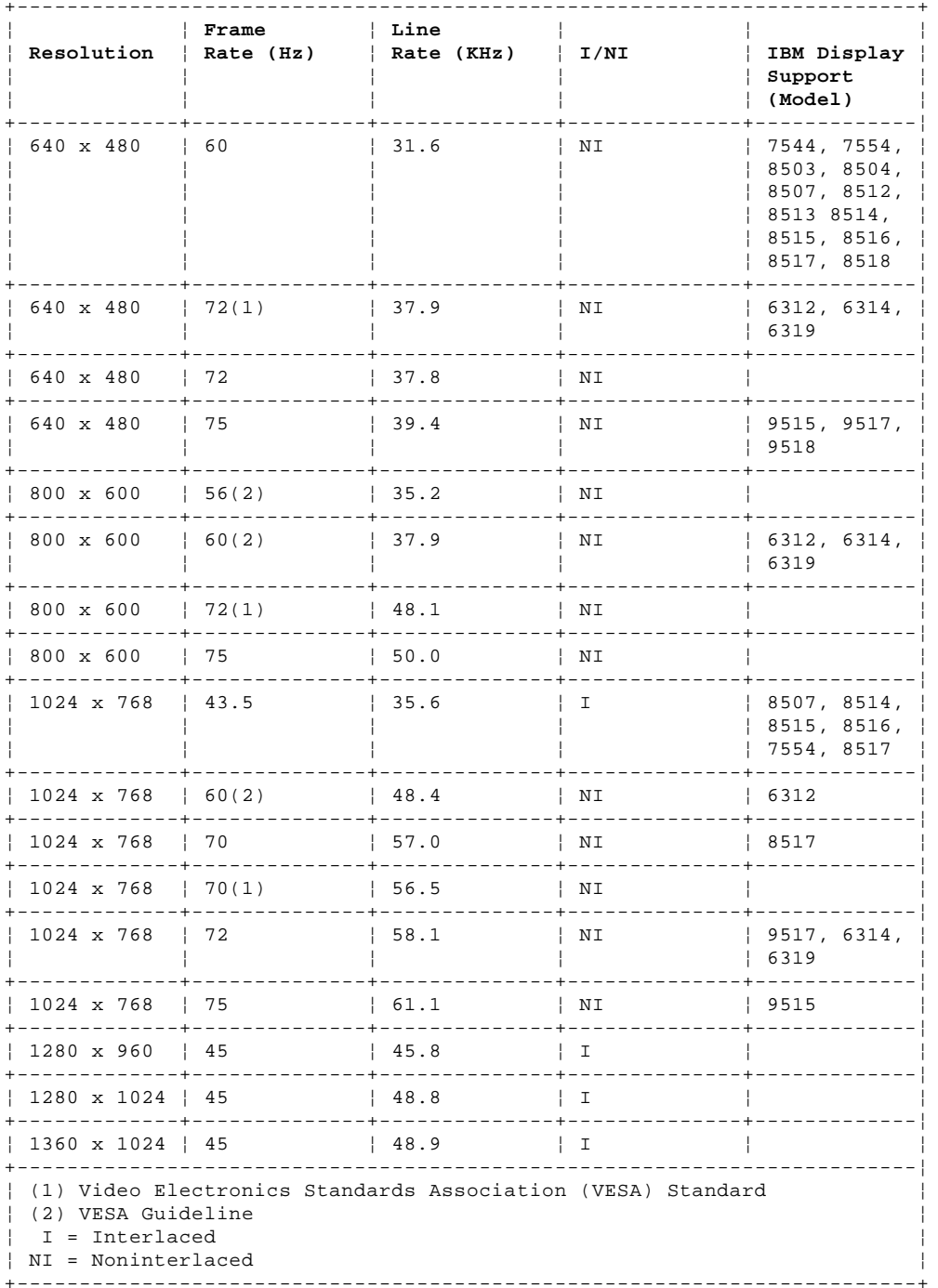

#### **IBM PS/2 XGA and XGA-2 Diskette Package** Original Equipment Manufacturer Displays

A.2 Original Equipment Manufacturer Displays

Supported resolutions (table on previous page) which are not available on IBM displays, are available using some non-IBM original equipment manufacturer (OEM) displays. These displays range in capability from low cost/low function to high cost/high function. Most of these displays, including the IBM 63xx, respond as an IBM 8514 display when queried by the software supplied with the XGA-2 subsystem on the system board or an XGA-2 Display Adapter/A. As a result, IBM 8514 resolutions and refresh rates are used as default.

The software supplied with the XGA-2 Display Adapter/A or a computer with the IBM XGA-2 subsystem on the system board, allows you to override the default screen resolution. Overriding the default with a resolution that does not meet or exceeds the supported resolution, can yield unpredictable results.

Warning: Some multisync displays might appear to function correctly; however damage might occur over time.

# **Notes:**

- 1. You must select only resolutions that are suitable for the display attached to the XGA-2 subsystem on the system board or XGA-2 Display Adapter/A.
- 2. The use of the resolution override should be avoided if the display attached to the XGA-2 subsystem on the system board or XGA-2 Display Adapter/A is to be changed frequently with displays of varying characteristics.
- 3. If the display type must be changed after initial use of the resolution override, follow the procedure for changing the display configuration profile before changing the display attached to the XGA-2 subsystem. Failure to do so can yield unpredictable results.

The IBM XGA-2 subsystem on the system board (or the XGA-2 Display Adapter/A) and certain IBM displays, computers, and some software have been certified to meet the International Organization for Standardization (ISO) standard 9241/3. IBM cannot guarantee that all OEM displays attached to the XGA-2 subsystem on the system board or an XGA-2 Display Adapter/A will provide acceptable display quality or meet other health and safety standards.

#### **IBM PS/2 XGA and XGA-2 Diskette Package** Appendix B. Notices

B.0 Appendix B. Notices References in this publication to IBM products, programs, or services do not imply that IBM intends to make these available in all countries in which IBM operates. Any reference to an IBM product, program or service is not intended to state or imply that only IBM's product, program, or service may be used. Any functionally equivalent product, program, or service that does not infringe any of IBM's intellectual property rights or other legally protectable rights may be used instead of the IBM product, program, or service. Evaluation and verification of operation in conjunction with other products, programs, or services, except those expressly designated by IBM, are the user's responsibility.

IBM may have patents or pending patent applications covering subject matter in this document. The furnishing of this document does not give you any license to these patents. You can send license inquiries, in writing, to the IBM Director of Commercial Relations, IBM Corporation, Armonk NY 10504.

Subtopics B.1 Trademarks and Service Marks

#### **IBM PS/2 XGA and XGA-2 Diskette Package** Trademarks and Service Marks

#### B.1 Trademarks and Service Marks

The following terms, denoted by an asterisk (\*), used in this publication, are trademarks or service marks of IBM Corporation in the United States or other countries:

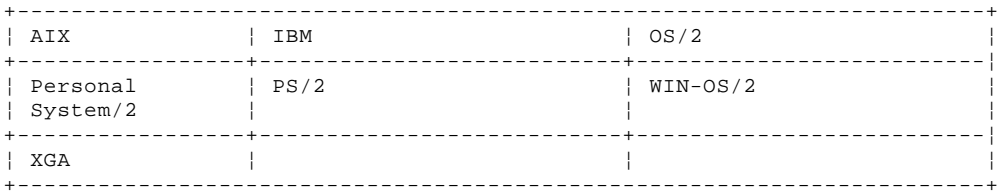

The following terms, denoted by a double asterisk (\*\*), used in this publication, are trademarks of other companies as follows:

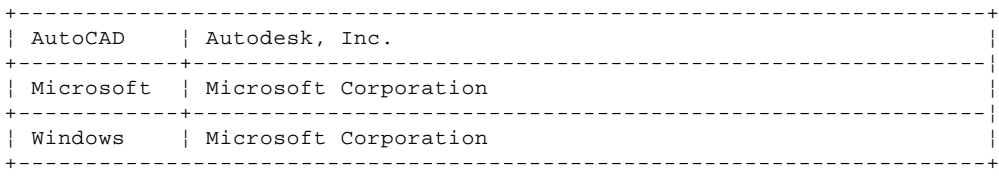